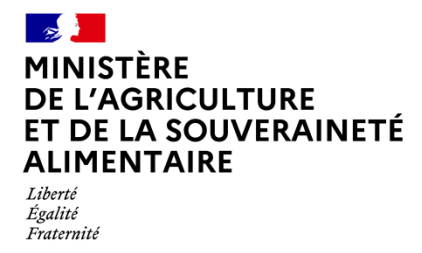

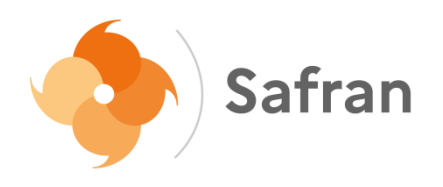

# **NOTICE USAGERS**

### **Etape 4 : ajouter des pièces justificatives**

## **Sommaire**

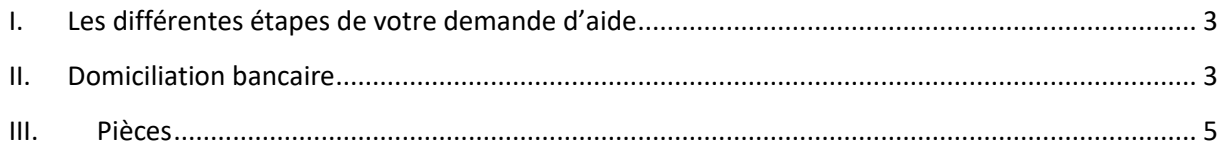

#### <span id="page-2-0"></span>**I. Les différentes étapes de votre demande d'aide**

Tout au long de la saisie de votre demande, vous pouvez vous repérer à l'aide du fil d'Ariane présent en haut de la page. Un rond bleu met en évidence l'étape à laquelle vous êtes.

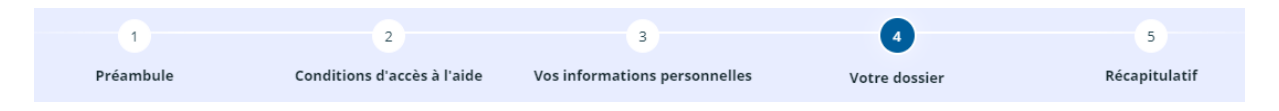

#### <span id="page-2-1"></span>**II. Domiciliation bancaire**

Dans l'étape 4, la seconde page concerne les éléments destinés au paiement de l'aide, à savoir la complétude de vos références bancaires, en format BIC/IBAN.

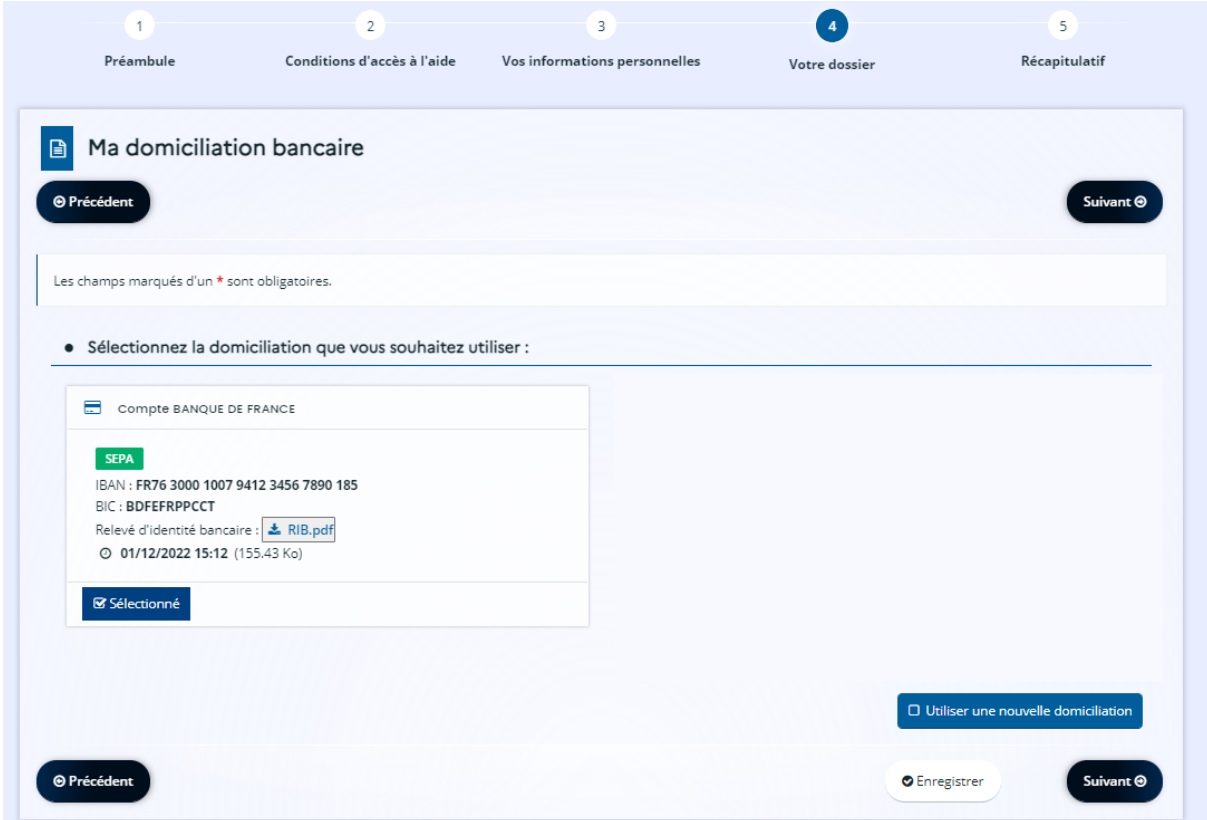

Si vous avez déjà rattaché des coordonnées de paiement, un bloc sera présent synthétisant ces dernières.

Vous avez néanmoins la possibilité d'ajouter une nouvelle domiciliation bancaire. Pour se faire, vous devez cliquer sur  $\Box$  Utiliser une nouvelle domiciliation . Un nouveau bloc s'affiche en dessous :

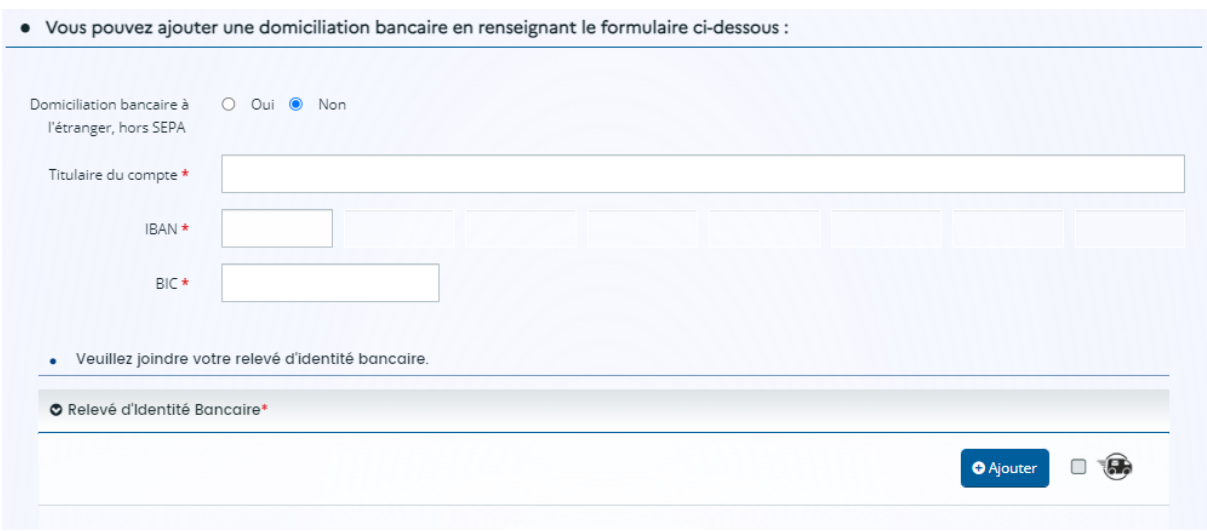

Attention :

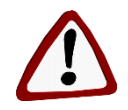

- Tous les champs possédant un **\*** sont des champs obligatoires.

- Un contrôle d'unicité de la domiciliation bancaire vis-à-vis du tiers demandeur est appliqué. Vous ne pouvez pas créer une domiciliation bancaire si elle existe déjà sur le tiers demandeur.

Lors de la saisie de l'IBAN, un contrôle est effectué pour s'assurer de la validité de la saisie. Une fois l'IBAN saisi, le BIC est automatiquement renseigné.

Puis, vous devez obligatoirement ajouter en pièce justificative votre Relevé d'Identité

Bancaire (RIB). Il faut cliquer sur **.** O Ajouter . Une fenêtre s'ouvre pour vous permettre de rechercher le document dans votre ordinateur.

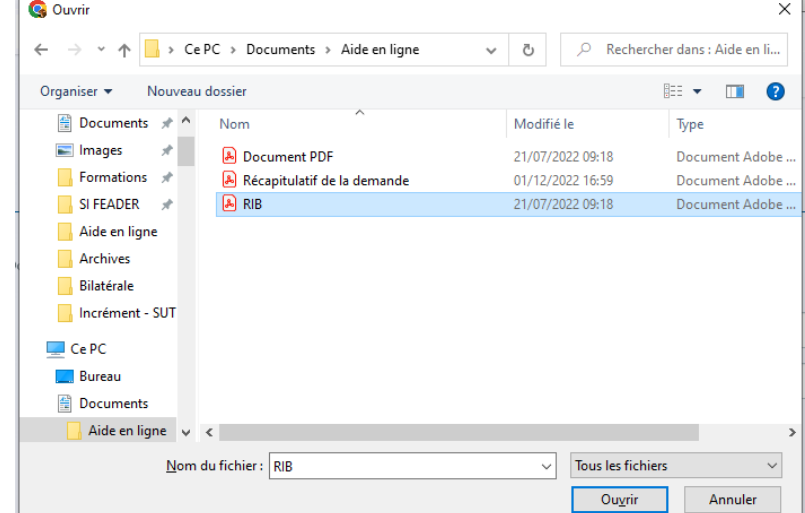

Vous devez sélectionner et cliquer sur « Ouvrir ». Une fois la pièce justificative ajoutée, un indicateur apparaît sur votre écran indiquant que la pièce a été déposée.

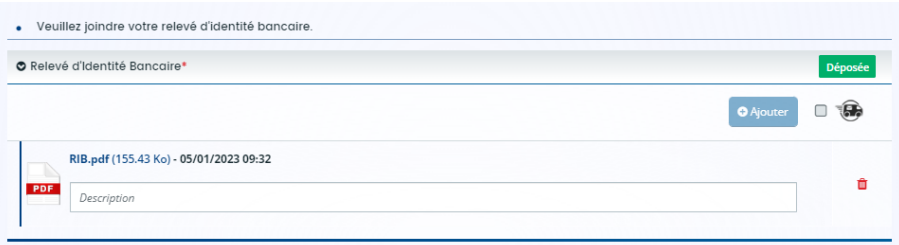

Il est possible de supprimer la pièce justificative via l'icône  $\blacksquare$ .

Si vous êtes dans l'impossibilité de rattacher une pièce informatique, vous avez la possibilité de transmettre le document par voie postale. Il suffit de cocher la case  $\Box$  . Au survol de cette case, un message s'affiche :

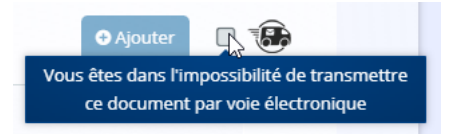

Si vous n'effectuez aucune modification, vous pouvez cliquer sur « Suivant ». Vous passerez ainsi à l'écran des pièces justificatives.

### <span id="page-4-0"></span>**III. Pièces**

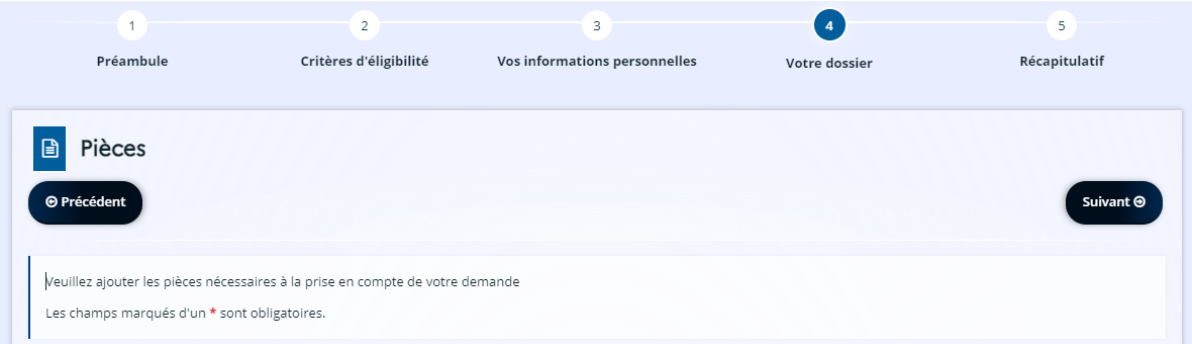

Vous pouvez seulement déposer des documents avec les extensions suivantes: .pdf, .doc, .docx, .xls, .xlsx, .png, .jpg, .gif. Les pièces ne doivent pas avoir une taille supérieure à 5 Mo.

Pour ajouter une pièce, il suffit de cliquer sur le bouton : <sup>0 Ajouter</sup> O Justificatif d'effectif animaux hors pension Demande d'aide aux ovins et/ou aux caprins Transhumants : copie de la déclaration **O** Aioute de transhumance A défaut, cahier de pâturage de la campagne précédente ou autre document permettant d'attester du nombre d'animaux détenus Déposer un nouveau document

Une fenêtre s'ouvre pour vous permettre de rechercher le document dans votre ordinateur.

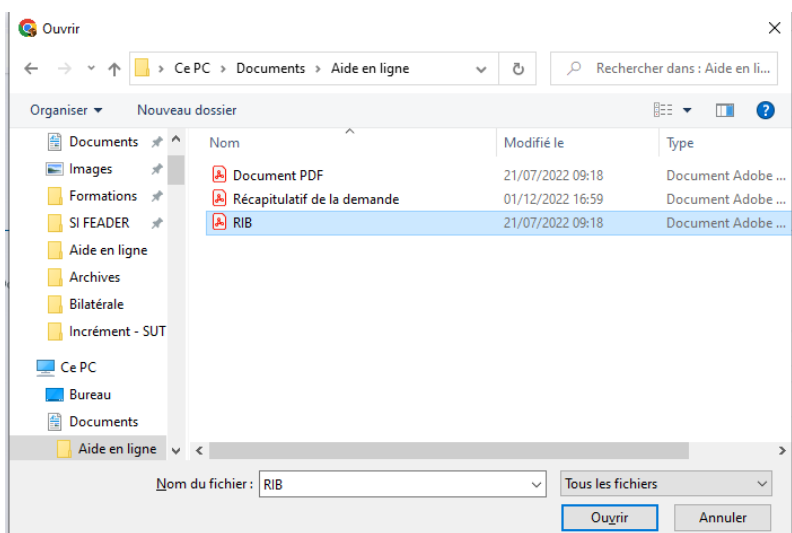

Vous devez sélectionner et cliquer sur « Ouvrir ». Une fois la pièce justificative ajoutée, un indicateur apparaît sur votre écran indiquant que la pièce a été déposée.

Une fois toutes les pièces justificatives ajoutées, vous pouvez cliquer sur « Suivant ». Vous passerez à l'étape n°5.

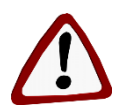

Attention : une déconnexion automatique se produit en cas de non utilisation de plus de 45 minutes. Il faut bien penser à enregistrer vos saisies sur chaque écran afin de ne pas les perdre.